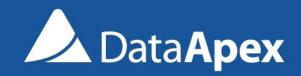

# CLARITY CHROMATOGRAPHY SOFTWARE

CLARITYTOUR

- Main window
  - ✓ Access to Instrument(s)
  - ✓ General Settings for whole Clarity station
  - Access to Information about Clarity station

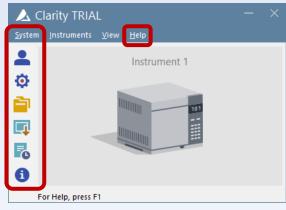

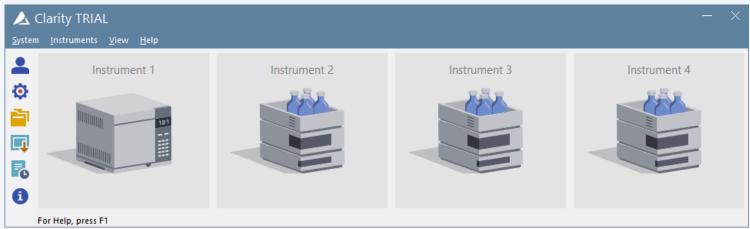

System Configuration window

Station communication configuration

✓ Linkage between configured equipment and Clarity

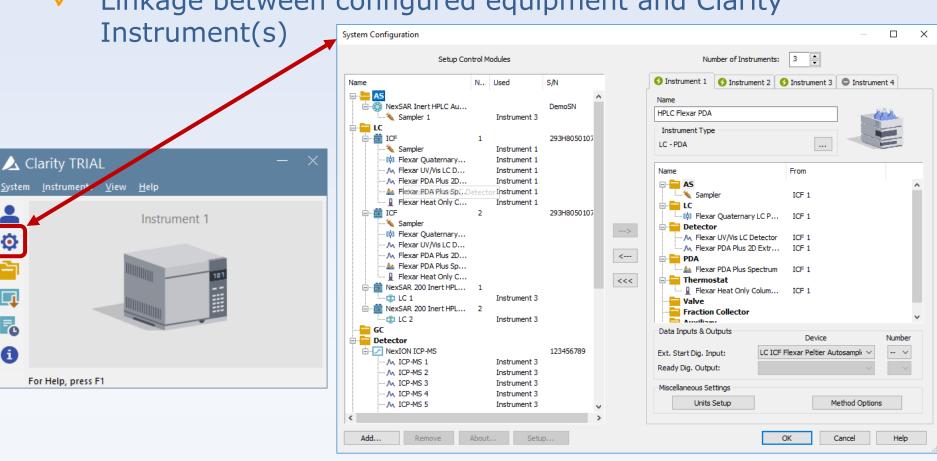

- Login dialog
  - ✓ Identification of User
  - ✓ Selection of Project
  - Data stored here

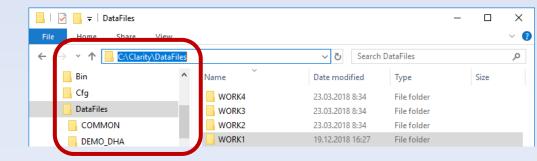

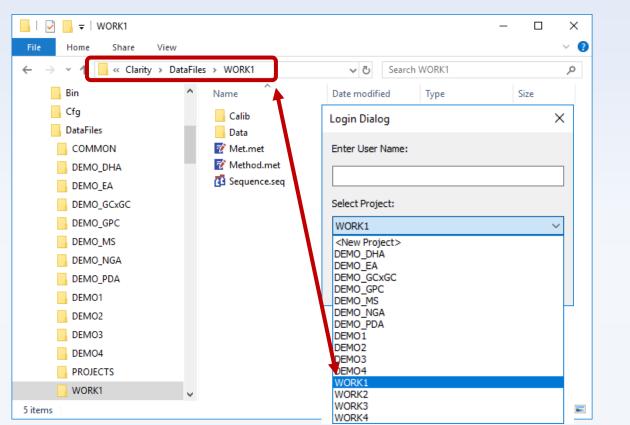

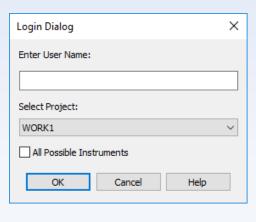

- ✓ Instrument window
  - Core window works as signpost
  - Control of respective Instrument
  - Status information
  - Access to all other windows
  - Icons' order is proposed workflow

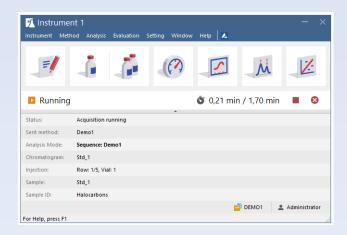

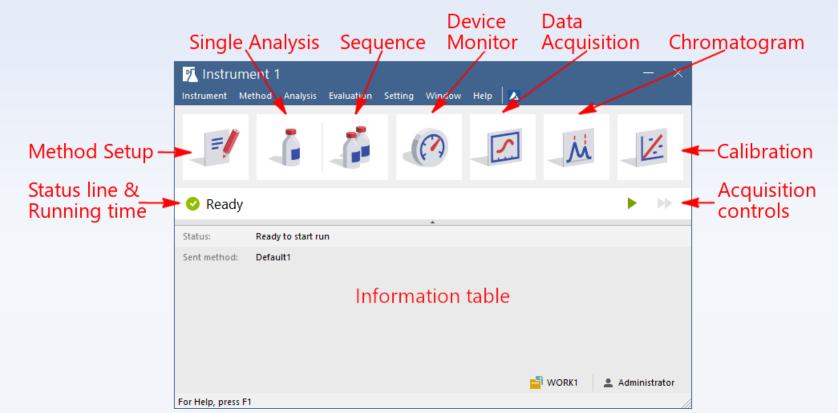

- Method Setup
  - Adjusting method parameters in different tabs
  - ✓ Reads from and stores parameters to \*.met files
  - ✓ User interface is dependent on System Configuration

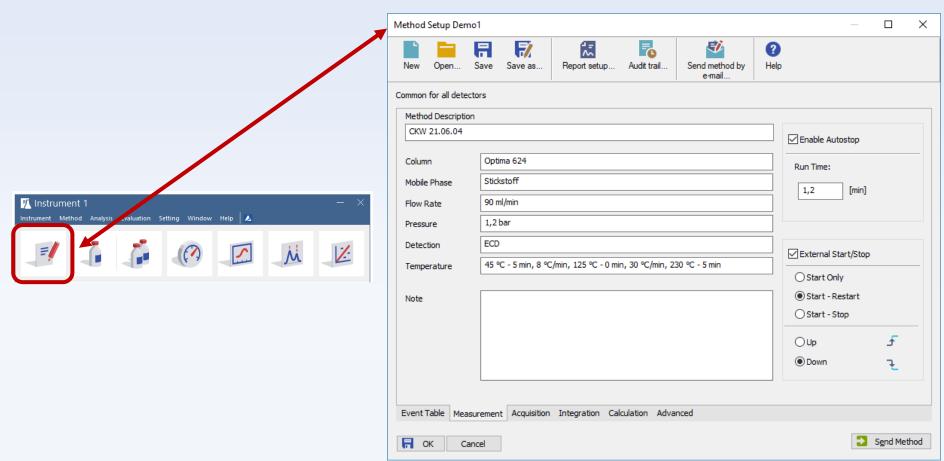

- ✓ Single Analysis
  - ✓ Setting of single analysis routine and post run actions

Presets stored as shared with other user settings

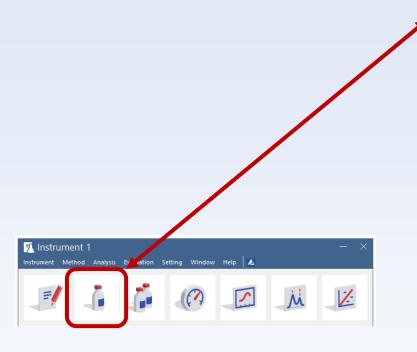

| gle Analysis                                                   |                                                        |            |          |          |                             |
|----------------------------------------------------------------|--------------------------------------------------------|------------|----------|----------|-----------------------------|
| Sample ID                                                      |                                                        |            |          |          |                             |
| Sample                                                         |                                                        |            |          |          |                             |
| Comments                                                       |                                                        |            |          |          |                             |
| Amount                                                         | 0                                                      |            | ISTD 1   | Amount   | 0                           |
| Dilution                                                       | 1                                                      |            | Inj. Vol | ume [µL] | 0                           |
| Sample Type                                                    | Unknown                                                | ~          |          | Level    | 1                           |
| Method                                                         | Demo1                                                  |            |          |          | Edit Method                 |
|                                                                |                                                        |            |          |          |                             |
| Report Style                                                   | Analysis                                               |            |          |          | Edit Report Style           |
|                                                                | Analysis<br>Settings User Variables                    |            |          |          | Edit Report Style           |
| nalysis Post Run S                                             | Settings User Variables                                | <u>■</u> § | top 😵    | Abort    | Edit Report Style  Snapshot |
| nalysis Post Run Sontrol Send method                           | Settings User Variables  Run  Name (Instrument 1 - 03, |            |          |          |                             |
| nalysis Post Run Sontrol Send method Chromatogram File %e - %R | Settings User Variables  Run  Name (Instrument 1 - 03, |            | 59)      |          | S <u>n</u> apshot           |

- Sequence window
  - Setting of multiple injections through sequence table
  - ✓ Sequence stored to \*.seq file

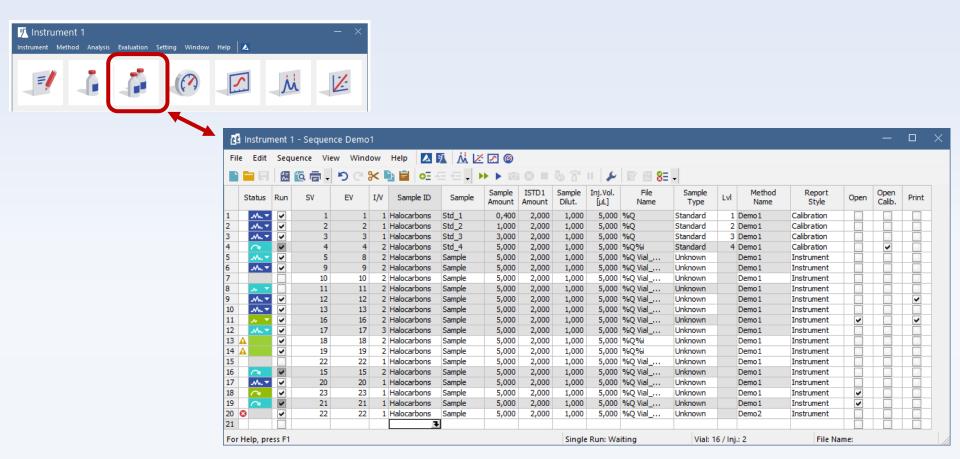

- Device Monitor
  - ✓ Direct control of Instrument from application
  - ✓ Current status and values read-outs

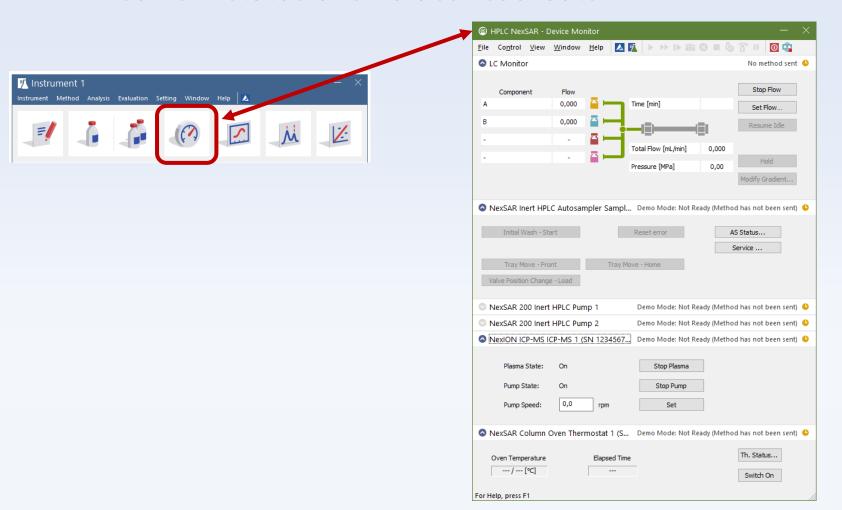

- Data Acquisition window
  - ✓ Real time monitoring of signal(s)

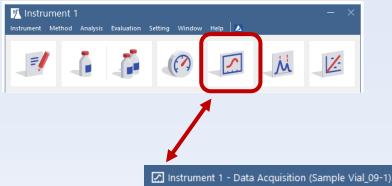

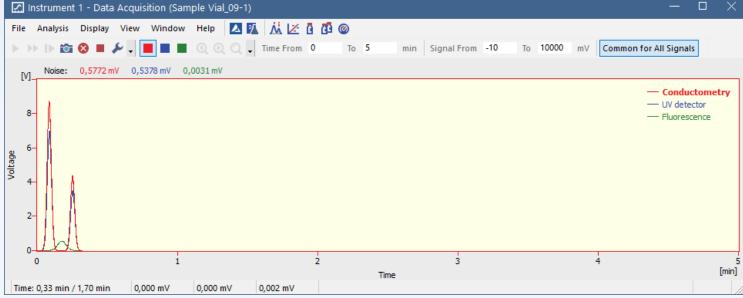

- Chromatogram window
  - Displaying of chromatogram(s)
  - Adjusting of intergration
  - Evaluate results
  - Results in tables
  - Tables in various tabs
  - ✓ And many more
  - The most important Clarity window from users' point of view

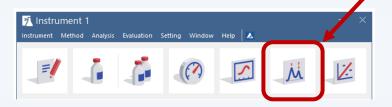

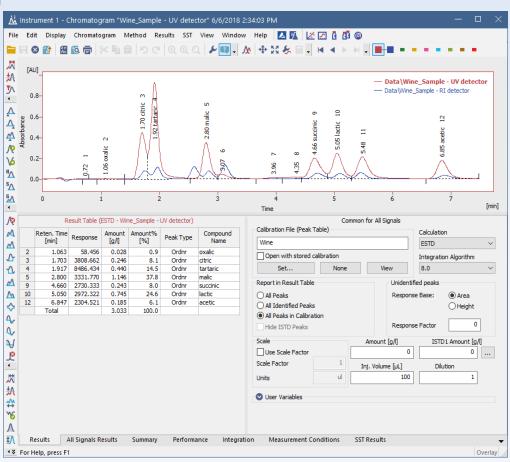

- Calibration window
  - Calibration is must for calculated results in Chromatogram
  - Creating of calibrations
  - Adjusting of calibrations
  - Review of calibration curves of individual components in tabs

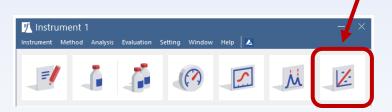

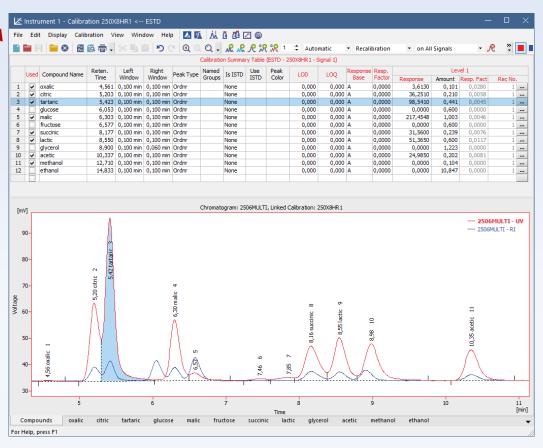

- Report Setup dialog
  - Preview
  - ✓ Print
  - ✓ Common editor for adjusting of report styles
  - Selecting of report style (layout) for print

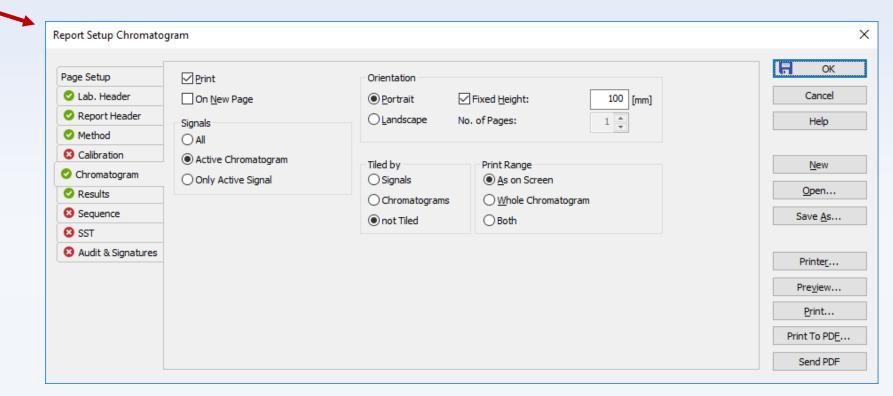

- Navigation among Clarity windows
  - ✓ Header color assigns window to instrument
  - Using icons in toolbar
  - Using menu Window
  - ✓ Using keyboard shortcuts among Instrument windows

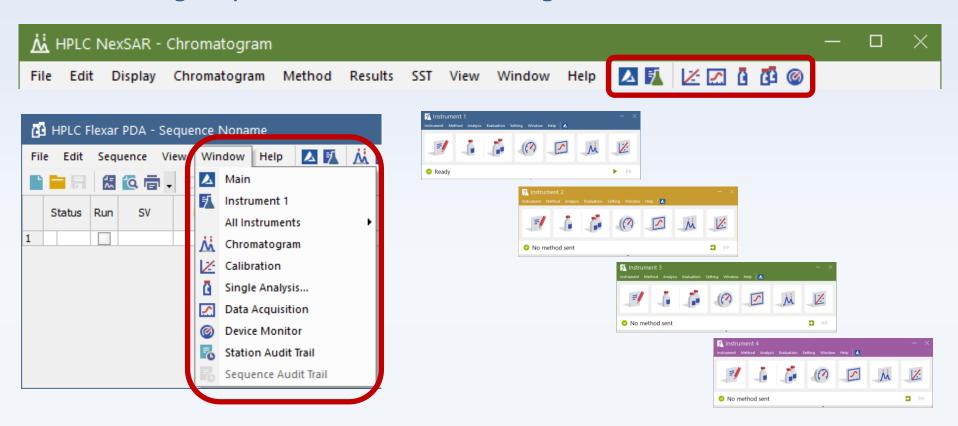

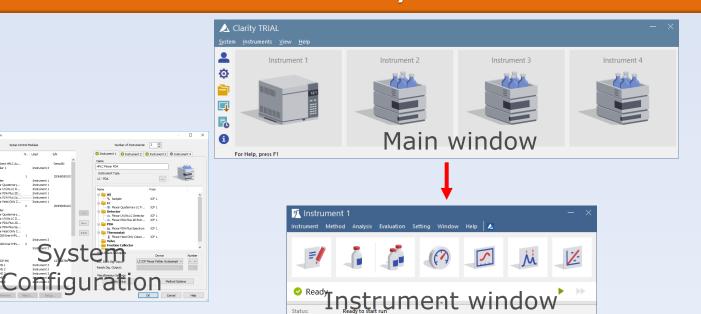

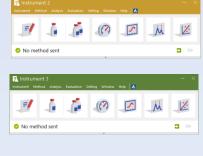

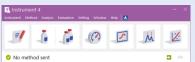

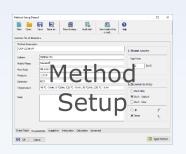

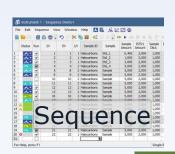

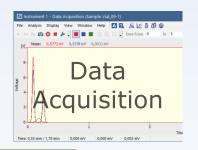

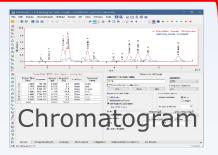

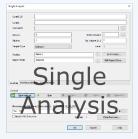

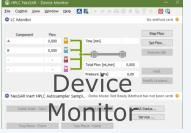

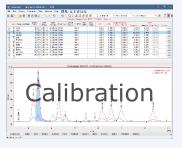

# Clarity Summary

- ✓ ,Workstation`
- ✓ File based system with defined file structure
- Multiwindow environment
- ✓ Control of 1 4 independent chromatographs
- ✓ Chromatograph = Instrument
- ✓ Signal = individual detector trace
- ✓ Data stored in Projects
- ✓ Calibration Level

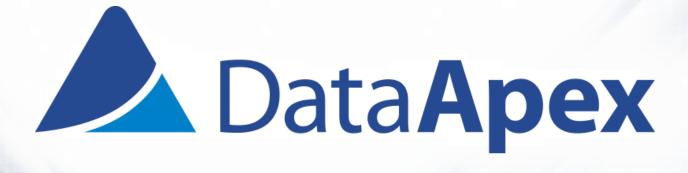